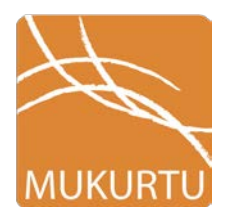

## **Mukurtu Mobile Instructions**  Digital Stewardship Curriculum

To upload content to the Mukurtu Demo site, simply follow the instructions below! Items in **red\*** are required.

Download the Mukurtu Mobile app on iOS devices from the App Store.

- 1. Tap the Mukurtu Mobile app on the iPad to open (orange icon at bottom).
- 2. Log in to your Mukurtu site with username, password and site URL
- 3. Once the app is open, tap the orange **+** icon in the upper right corner. Or **+ Create** icon in lower left corner if holding the iPad horizontally (in landscape view).

4. This is where you will create your Digital Heritage Item. Add a **Title\*** at the top of the

window.

- 5. Add a **Location** if desired, either keep the default GPS location or enter in a new one.
- 6. Add in **Description**, **Cultural Narrative**, or **Keywords** (if desired).
- 7. Tap the orange **camera** icon in the middle left of the window.
- 8. On the Add New Media screen, select "**New Photo** ."
- 9. Take a photo of anything you like using the iPad camera, the app will take you back to the item record screen.
- 10. Select one checkboxes from each of the following categories:
	- a. **Community\***
	- b. **Cultural Protocol\***
	- c. **Category\***
- 11. Fill in the **Creator\***, **Contributor** and **Date** fields.
- 12. Tap **Save** in the upper right corner of the window.
- 13. If not horizontal already, turn the iPad on its side!
- 14. In lower left corner, tap the **Upload** icon.

Digital Stewardship Curriculum Center for Digital Scholarship and Curation PO Box 645610, Pullman, WA 99164-5610 <https://cdsc.libraries.wsu.edu/cdsc/> [https://sustainableheritagenetwork.org](https://sustainableheritagenetwork.org/)

\*Remember: photos and audio can be taken through the app, but videos must be saved on the ipad first before adding!

To record audio:

- 1. Tap the orange **camera** icon in the middle left of the window.
- 2. On the Add New Media screen, select "**New Audio**."
- 3. Select **New Audio**
- 4. Allow Mukurtu Mobile app to access the microphone by clicking "OK"
- 5. Tap the red **record** button to start your recording
- 6. Press the **pause** button to pause your recording, and record button again to resume
- 7. Click the **Save** button when finished, the app will take you back to the item record screen.
- 8. Follow the rest of the steps on the front of the sheet to finish!

To select a photo or video already on the iPad:

- 9. Tap the orange **camera** icon in the middle left of the window.
- 10. On the Add New Media screen, select "**Choose Photo**" or "**Choose Video**"
- 11. Select the photo or video you would like to add, the app will take you back to the item record screen.
- 12. Follow the rest of the steps on the front of the sheet to finish!
- 13. Note: to upload video, you must be logged in to a Youtube account through settings (this is to offset the size of video files through using youtube.com as a streaming service)